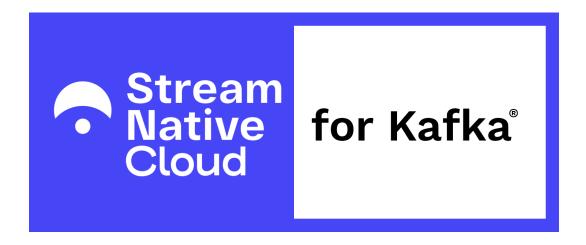

# StreamNative Cloud for Kafka® Quick Start v1.0

This Quick Start will walk you through the process of getting started with StreamNative Cloud for Kafka<sup>®</sup>. The procedures outlined in this document are valid only for the beta version of this feature. You need to sign up for the beta program, even if you have an existing StreamNative Cloud account.

Fill out the <u>StreamNative Cloud for Kafka® beta form</u>. You'll get a pop-up confirmation that we received your request. A member of the StreamNative team will then contact you directly, either by email or via phone call, to confirm your participation in the beta and to begin your beta account configuration. Note that there might be a delay in receiving the beta account creation contact, depending on the availability of our team to set up your account.

To get started with StreamNative Cloud for Kafka®, follow these steps.

### Step 1: Navigate to your cloud account

 After you have received communication from StreamNative confirming your acceptance into the beta program, navigate to the StreamNative Cloud Manager login page: <a href="https://console.streamnative.cloud/">https://console.streamnative.cloud/</a>.

# Step 2: Create an Organization

For the beta, you should create a new organization to ensure it has the correct configuration for enabling Kafka.

- 1. Click Create organization.
- 2. Enter a name for the organization and then click **Confirm**. An organization name must be less than 12 characters and can contain any combination of lowercase letters (a-z), numbers (0-9), and hyphens (-).

**NOTE**: You might have to wait briefly for the organization to be created. After your new organization is created, proceed to creating an instance.

#### Step 3: Create an Instance

For best testing performance, create a standard cluster. Speak with your StreamNative team contact if you would like to perform testing with a standard cluster. This step assumes you are creating a standard cluster.

1. Click the organization that you want to create an instance for, and then click **Create** instance.

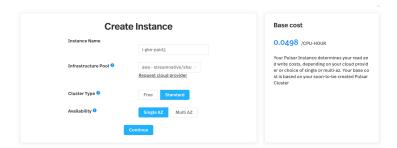

- 2. Configure the instance, and then click **Continue**.
- 3. In the Create Payment Method box, enter a valid credit card number, and then click Create Payment Method.
- 4. Click Continue.

Next, create a cluster that has KoP enabled as outlined in the following step.

### Step 4: Create a KoP Enabled Cluster

- 1. On the left navigation pane, in the **Admin** area, click **Pulsar Clusters**.
- 2. Configure the cluster. Make sure to toggle the **Kafka on Pulsar** option as shown in the illustration below.

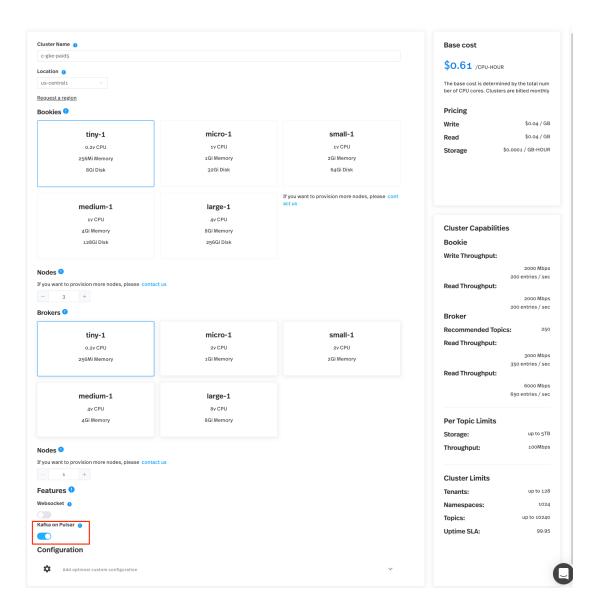

3. Click Add Cluster.

## Step 5: Create a Service Account

- 1. On the left navigation pane, in the **Admin** area, click **Service Accounts**.
- Click Create Service Account, enter a name in the name field, and click Confirm. After creating a Service Account, you need to add it to a Tenant/Namespace.
- 3. On the left navigation pane, in the **Admin** area, click **Tenants/Namespaces**.
- 4. In the row for the **Public** tenant, in the **Admin Roles** column, click the arrow next to **Admin Roles** to select the Service Account you just created.

You can now use the Service Account for connecting with a client.

### Step 6: Validate your connection to the cluster

- 1. On the left navigation pane, click Clients
- In the primary tab bar, select Kafka

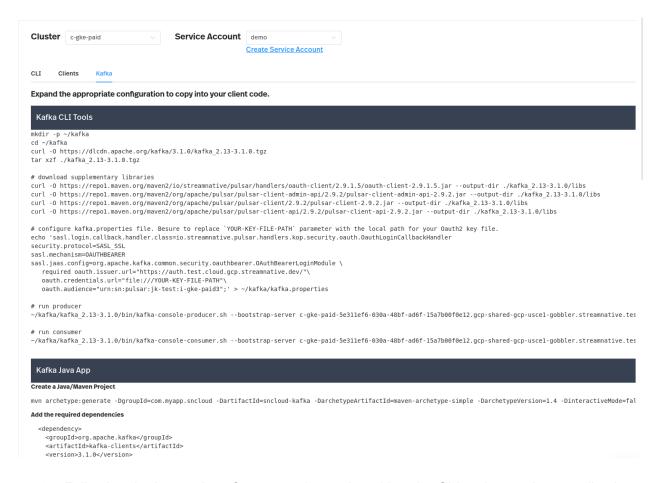

3. Following the instructions for connecting, using either the CLI tools or a Java application